## **IDO-informatiewaaier**

Informatie over veelgestelde vragen over de digitale overheid

**• suggesties en doorverwijstips**

**• ruimte voor contactgegevens van lokale partners**

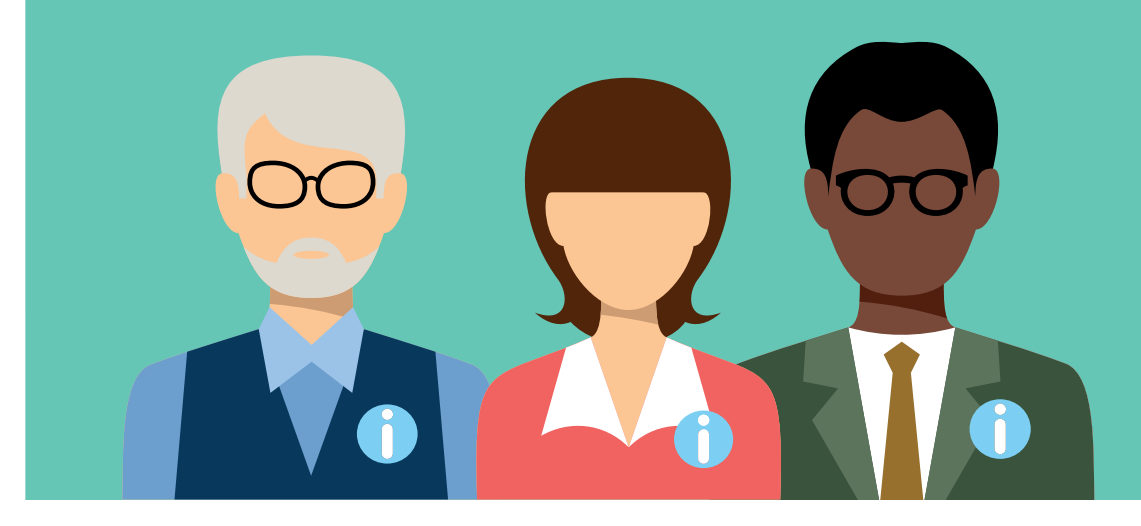

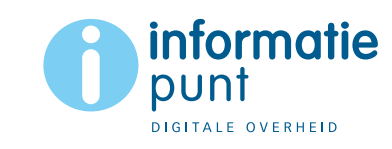

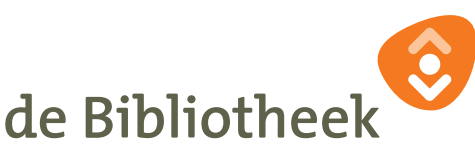

**Deze IDO-waaier** bevat informatie over de veelgestelde vragen bij het IDO, suggesties voor doorverwijzen naar passend aanbod en partners en ruimte waar je de contactgegevens van je lokale partners kunt invullen. Deze waaier komt digitaal beschikbaar (in april in de IDO marketingtoolkit op www.landelijkehuisstijl.nl) zodat je deze verder kan aanvullen met gegevens van je eigen IDO, bibliotheek en lokale partners met wie je samenwerkt.

Het organiseren van een bijeenkomst waarin je samen met collega's aan de slag gaat met het aanvullen van de gegevens is een belangrijk onderdeel voor een succesvolle waaier! Doe dit dus samen met je team en zorg dat de waaier actueel blijft door hem regelmatig met elkaar te checken en waar nodig te updaten.

Lees hier het interview met de initiatiefnemers van de waaier:

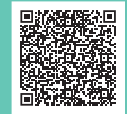

**Het Informatiepunt Digitale Overheid** (IDO) is een landelijk initiatief om inwoners dicht bij huis te helpen met digitale overheidszaken. Iedereen kan terecht als een vaste medewerker aanwezig is met vragen over DigiD, AOW-uitkering, het regelen van zorg of een afspraak maken voor het verlengen van rijbewijs, etcetera.

**Medewerkers van de bibliotheek** denken mee of geven informatie waarmee inwoners verder kunnen. Ze kunnen ook een afspraak maken bij een organisatie uit het lokale netwerk die de inwoner verder kan helpen.

**Het belangrijkste is dat mensen de weg weten te vinden naar de bibliotheek om hulp te vragen.**

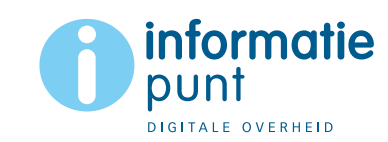

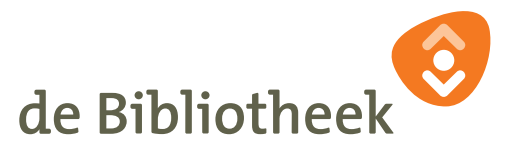

**Onderstaande symbolen** geven een indicatie over een tijds-, risico of privacygevoeligheid bij een onderwerp.

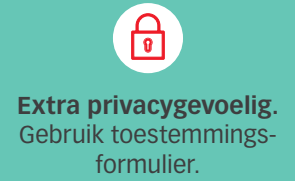

**Kost meer tijd.** Doorverwijzen naar het spreekuur?

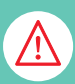

**Groot risico op fouten.** Doorverwijzen naar partner.

**Privacy** speelt een belangrijke rol bij het Informatiepunt Digitale Overheid (IDO).

**Let op!** Laat de bezoeker zelf zijn persoonsgegevens invullen. Over de schouder meekijken en coachen is toegestaan. Persoonsgegevens verwerken voor de bezoeker doe je alleen indien het écht niet anders kan. In die gevallen geldt de AVG. Voor verwerking van Bijzondere Persoonsgegevens moet altijd een toestemmingsformulier worden gebruikt.

Voor de veiligheid van de bezoeker is het belangrijk voor jou als IDOmedewerker om niet inhoudelijk te adviseren. De kracht van jouw dienstverlening zit in de juiste doorverwijzing.

- **• BSN-nummer mag niet verwerkt worden door het IDO.**
- **• Het is niet toegestaan voor anderen een DigiD aan te maken (wel om mee te kijken en te coachen).**

Alle IDO-vragen worden anoniem geregistreerd om meer inzicht te krijgen in het bereik van de dienstverlening. Er worden geen persoonsgegevens bewaard.

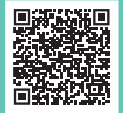

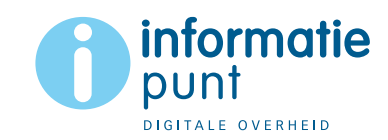

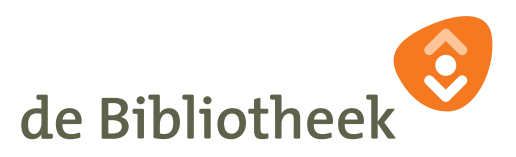

### **Privacy Privacy**<br>Basishouding van het IDO

In het IDO geef je informatie en verwijs je door.

#### **Wat betekent dit concreet:**

- je kunt hulp bieden tot er ingelogd moet worden in een 'mijn omgeving' met DigiD;
- het is niet toegestaan om de inloggegevens voor een 'mijn omgeving' in te vullen voor een ander;
- na het inloggen zijn persoonsgegevens zichtbaar en mag je niet meekijken;
- geef geen inhoudelijk advies.

**Uitzonderingen:** meekijken na het inloggen om een vraag duidelijk te krijgen; leg uit, blijf zelf uit de inhoud en verwijs door.

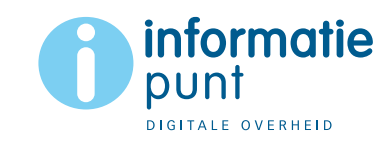

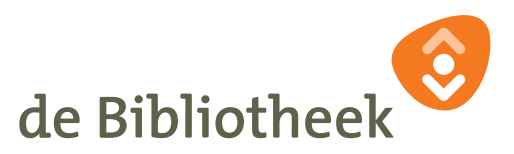

## **Privacy**<br> **Cons lokale privacybeleid**

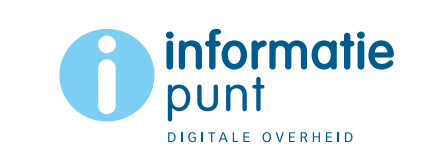

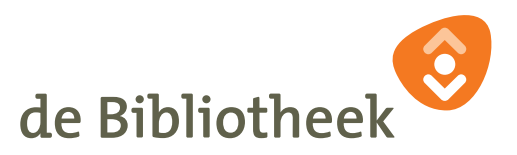

## **DigiD aanvragen** Ik wil graag

#### Daarvoor heeft u nodig:

- **• burgerservicenummer (BSN)**
- **• adres waarop u staat ingeschreven bij uw gemeente**
- **• (mobiele) telefoon**

#### Ga naar:

 $\Gamma$  digid.nl

- **1. Vul uw gegevens in en rond uw aanvraag af**
- **2. Onthoud dan uw gebruikersnaam en wachtwoord goed**
- **3. Voeg uw telefoonnummer en e-mailadres toe tijdens de aanvraag**
- **4. Binnen maximaal 3 werkdagen ontvangt u thuis een brief met een activeringscode. Hiermee kunt u uw DigiD activeren**

#### **Vragen over DigiD of de DigiD app?**

**Zie achterin de IDO-waaier bij 'Veelgestelde vragen'**

#### Nog iets voor u?

- Gratis computercursus
- Leer omgaan met DigiD
- Beter lezen en schrijven
- Oefenen met rekenen
- Passend lezen
- Lidmaatschap
- Vrijwilligerswerk

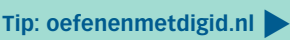

Q

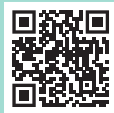

 $\theta$ 

## **DigiD activeren** Ik wil graag

#### Daarvoor heeft u nodig:

- **• brief met activeringscode**
- **• telefoon met SMS**
- **• gebruikersnaam en wachtwoord**

#### Ga naar:

a digid.nl

- **1. Ga naar 'Activeren' en klik op 'Activeringscode invoeren'**
- **2. Gebruikersnaam en wachtwoord invoeren**
- **3. SMS-code invoeren, daarna activeringscode invoeren**

**Nog makkelijker en veiliger inloggen? Download en activeer dan de DigiD app. De app kan ook geactiveerd worden zonder ID-check. Die kunt u later toevoegen. Om de ID-check toe te voegen heeft u nodig:**

- **1. Smartphone met NFC-lezer** Heeft u geen telefoon met NFC-lezer? Doe dan de ID-check met de CheckID app op de telefoon van iemand anders.
- **2. Nederlands paspoort, identiteitskaart of rijbewijs uitgegeven na 14 november 2014** Buitenlandse ID-bewijzen en verblijfsvergunningen kunnen niet gescand worden.

#### **Vragen over DigiD of de DigiD app?**

**Zie achterin de IDO-waaier bij 'Veelgestelde vragen'**

 $\overline{h}$ 

**Scan deze code en bekijk het filmpje**

#### Ik wil graag

## **Iemand machtigen voor mijn DigiD**

 $\overline{Q}$ 

#### Daarvoor heeft u nodig:

- **• DigiD**
- **• burgerservicenummer (BSN)**
- **• uw geboortedatum**

#### Ga naar:

machtigen.digid.nl

- **1. Klik op 'iemand machtigen'**
- **2. Kies voor welke instantie u iemand wilt machtigen om uw online zaken te regelen**
- **3. Log in met uw DigiD\*: geef antwoord op de vragen en klik op 'Bevestigen'. U ontvangt nu een machtigingscode**
- **4. Geef machtigingscode en uw BSN aan de persoon die u wilt machtigen**
- **5. Die persoon gaat naar machtigen.digid.nl: kiest 'Machtiging activeren' en logt in met zijn eigen DigiD**

**N.B.** Kijk op www.machtigen.digid.nl onder 'Alle organisaties' voor welke organisaties iemand gemachtigd kan worden.

 \*Heeft u geen DigiD? Om iemand te machtigen belt u met de DigiD-helpdesk via 088-123 65 55. U ontvangt de machtigingscode dan per brief op uw adres.

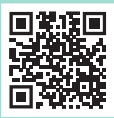

**Is dit moeilijk? Bekijk het filmpje**  $\blacktriangle$ 

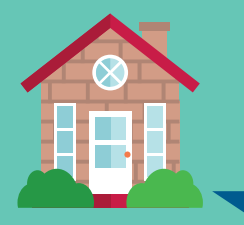

## **Huurtoeslag aanvragen** Ik wil graag

#### Daarvoor heeft u nodig:

- **• DigiD**
- **• telefoon met SMS of DigiD app**
- **• inkomensgegevens**
- **• huurcontract**

#### Ga naar:

mijntoeslagen.nl

- **1. Log in op 'Mijn toeslagen' met uw DigiD**
- **2. Ga naar 'Huurtoeslag'**
- **3. Vul in volgens de instructies**

#### Nog iets voor u?

- Gratis computercursus
- Leer omgaan met DigiD

 $\bigoplus$ 

 $\bullet$ 

 $\odot$ 

- Beter lezen en schrijven
- Oefenen met rekenen
- Passend lezen
- Lidmaatschap
- Vrijwilligerswerk

 $\mathbb{A}$ 

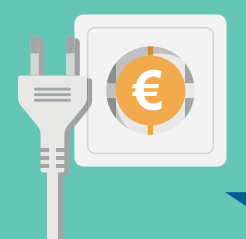

## **Energietoeslag aanvragen** Ik wil graag

 $\overline{a}$ 

#### Daarvoor heeft u nodig:

- **• DigiD**
- **• telefoon met SMS of DigiD app**
- **• uw inkomensgegevens\***

#### Ga naar:

website van de gemeente

- **1. Log in met uw DigiD**
- **2. Klik onderaan de lijst met formulieren op het formulier 'Eenmalige Energietoeslag'**
- **3. Vul het aanvraagformulier in**
- **4. Voeg de gevraagde bijlagen toe**
- **5. Verzend uw aanvraag**
- \* Alleen bij een inkomen minder dan € 1.310,05 als alleenstaande of  $\epsilon$  1.871,50 samenwonend per maand. Heeft u een uitkering? Dan heeft u de energietoeslag hoogstwaarschijnlijk automatisch gekregen in april. U hoeft geen aanvraag te doen.

#### Nog iets voor u?

 $\theta$ 

- Gratis computercursus
- Leer omgaan met DigiD
- Beter lezen en schrijven
- Oefenen met rekenen
- Passend lezen
- Lidmaatschap
- Vrijwilligerswerk

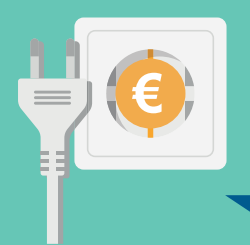

## **Het Noodfonds aanvragen** Ik wil graag

 $\bullet$ 

#### Daarvoor heeft u nodig:

- **• bruto-inkomen van alle personen in uw huishouden**
- **• energiekosten in de maanden november 2022 en januari 2023**

#### Ga naar:

noodfondsenergie.nl

**Check eerst of het voor u goed is om het Noodfonds aan te vragen. Na de check volgt u de instructies om de aanvraag te starten.**

#### U heeft nodig:

 $\bigoplus$ 

e-mailadres, DigiD (gebruikersnaam + wachtwoord!) van  $u + uw$  huisgenoten ouder dan 18 jaar, een smartphone, het klantnummer en de termijnbedragen van uw energieleverancier. Huisgenoten (boven 18 jaar) moeten tijdens de aanvraag in de buurt zijn.

 $\mathbb{Z}$ 

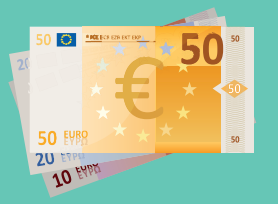

## **Zorgtoeslag aanvragen** Ik wil graag

#### Daarvoor heeft u nodig:

- **• DigiD**
- **• telefoon met SMS of DigiD app**
- **• inkomensgegevens\* + zorgverzekeringsnummer**

#### Ga naar:

mijntoeslagen.nl

- **1. Log in met DigiD**
- **2. Ga naar 'Zorgtoeslag'**
- **3. Vul in volgens de instructies**
- \* Ook van uw partner

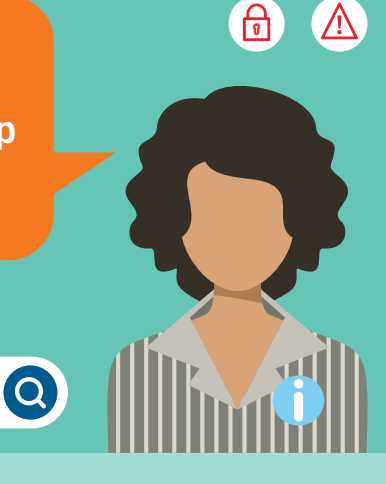

#### Nog iets voor u?

- Gratis computercursus
- Leer omgaan met DigiD
- Beter lezen en schrijven
- Oefenen met rekenen
- Passend lezen
- Lidmaatschap
- Vrijwilligerswerk

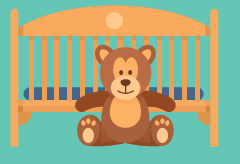

## **Kinderopvangtoeslag aanvragen** Ik wil graag

 $\overline{a}$ 

#### Daarvoor heeft u nodig:

- **• DigiD**
- **• telefoon met SMS of DigiD app**
- **• inkomensgegevens**
- **• contract kinderopvang**

#### Ga naar:

mijntoeslagen.nl

- **1. Log in met uw DigiD**
- **2. Ga naar 'Kinderopvangtoeslag'**
- **5. Vul in volgens de instructies**

#### Nog iets voor u?

 $\Theta$ 

 $\triangle$ 

- Gratis computercursus
- Leer omgaan met DigiD
- Beter lezen en schrijven
- Oefenen met rekenen
- Passend lezen
- Lidmaatschap
- Vrijwilligerswerk

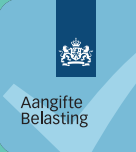

## **Belastingaangifte doen** Ik wil graag

#### Daarvoor heeft u nodig:

- **• uw DigiD\* + BSN-nummer**
- **• telefoon met SMS of DigiD app**
- **• bankrekeningnummer**
- **• jaaropgave van loon/uitkering**

#### Ga naar:

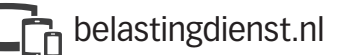

- **1. Maak online een afspraak. Scan daarvoor deze QR-code:**
- **2. Of bel de Belastingtelefoon 0800-0543**

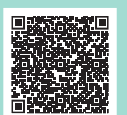

 $\Omega$ 

#### Let op:

 $\bigoplus$ 

 $\odot$ 

\* Heeft u geen tweestapsverificatie voor DigiD ingesteld? Of wilt u iemand machtigen? Daar kunnen we u mee helpen.

 $\sqrt{V}$ 

**RIJBEWIJS** 

## **Gezondheidsverklaring rijbewijs** Ik wil graag

#### Daarvoor heeft u nodig:

- **• DigiD**
- **• telefoon met SMS of DigiD app**
- **• pinpas + reader of bank-app (via iDeal)**

#### Ga naar:

</sub><br>금 cbr.nl

- **1. Inloggen op mijn CBR**
- **2. Ga naar gezondheidsverklaring**
- **3. Gezondheidsverklaring invullen**
- **4. Betalen**

**Het afspraakbericht krijgt u thuisgestuurd.**

#### Nog iets voor u?

- Gratis computercursus
- Leer omgaan met DigiD
- Beter lezen en schrijven
- Oefenen met rekenen
- Passend lezen
- Lidmaatschap
- Vrijwilligerswerk

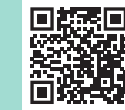

 $\ddot{\odot}$ 

 $\mathsf{G}$ 

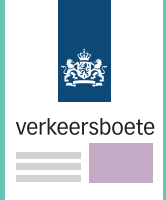

## **Verkeersboete in termijnen betalen** Ik wil graag

Q

#### Daarvoor heeft u nodig:

- **• DigiD**
- **• telefoon met SMS of DigiD app**
- **• pinpas + reader of bank-app**
- **• verkeersboete**

#### Ga naar:

**C**ib.nl

- **1. Ga naar het Digitaal Loket en log in met uw DigiD**
- **2. Klik op de boete waarvoor u de betaling wilt inplannen**
- **3. Kies 'Betaling inplannen'**
- **4. U kunt nu via de bekende iDeal-schermen de betaling op een datum in de toekomst regelen**
- **5. In het Digitaal Loket staat voor de boete nu een icoontje van een kalender**

#### Nog iets voor u?

- Gratis computercursus
- Leer omgaan met DigiD
- Beter lezen en schrijven
- Oefenen met rekenen
- Passend lezen
- Lidmaatschap
- Vrijwilligerswerk

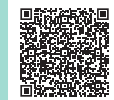

 $\odot$ 

ု့မျ

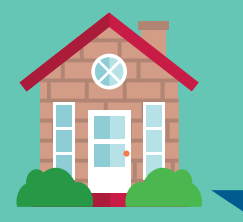

## **Sociale huurwoning zoeken** Ik wil graag

#### Daarvoor heeft u nodig:

- **• e-mailadres**
- **• inkomensverklaring**
- **• pinpas + reader of bank-app**

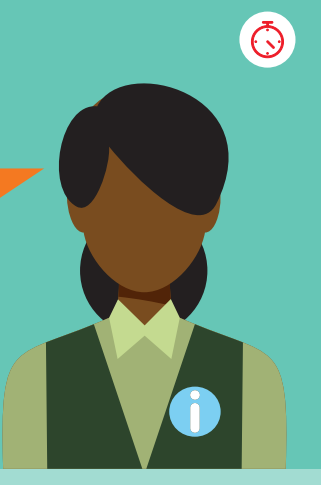

#### Nog iets voor u?

- Gratis computercursus
- Leer omgaan met DigiD
- Beter lezen en schrijven
- Oefenen met rekenen
- Passend lezen
- Lidmaatschap
- Vrijwilligerswerk

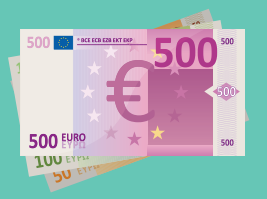

## **WW-uitkering aanvragen** Ik wil graag

 $\bullet$ 

#### Daarvoor heeft u nodig:

- **• DigiD**
- **• telefoon met SMS of DigiD app**

#### Ga naar:

uwv.nl

- **1. Klik op 'Werkeloos'**
- **2. Klik op 'Ik word werkeloos'**
- **3. Klik op 'Aanvragen WW-uitkering'**
- **4. 'Inloggen op Mijn UWV'**
- **5. Vul in volgens de instructies**

#### Nog iets voor u?

- Gratis computercursus
- Leer omgaan met DigiD
- Beter lezen en schrijven
- Oefenen met rekenen
- Passend lezen
- Lidmaatschap
- Vrijwilligerswerk

 $\triangle$ 

 $\bigoplus$ 

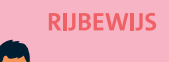

## **Rijbewijs verlengen** Ik wil graag

Daarvoor heeft u nodig:

- **• rijbewijs en/of ander geldig ID**
- **• e-mailadres**
- **• 1 recente pasfoto in kleur**
- **• uw pinpas of contant geld**

#### Ga naar:

website van de gemeente

- **1. Afspraak maken: kies locatie en tijdstip**
- **2. Vul de contactgegevens in van de persoon waar u een afspraak voor maakt**
- **3. Bevestig de afspraak**

**TIP!** Rijbewijs verlengen kan ook online. U wordt dan via de gemeente doorverwezen naar de site van de RDW. Voor het online verlengen van uw rijbewijs moet u inloggen met de DigiD app waaraan een ID-check is toegevoegd.

#### Nog iets voor u?

- Gratis computercursus
- Leer omgaan met DigiD

 $\bullet$ 

- Beter lezen en schrijven
- Oefenen met rekenen
- Passend lezen
- Lidmaatschap
- Vrijwilligerswerk

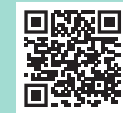

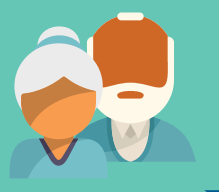

## **AOW aanvragen** Ik wil graag

#### Daarvoor heeft u nodig:

- **• DigiD**
- **• telefoon met SMS of DigiD app**
- **• brief SVB\***

#### Ga naar:

a<sub>n</sub> svb.nl

- **1. Lees de eenvoudige uitleg en volg de stappen**
- **2. Ga naar mijn SVB en log in met uw DigiD**
- **3. Kies 'AOW-aanvragen'**
- **4. Controleer de gegevens en verstuur de aanvraag**

#### **U krijgt binnen 8 weken bericht.**

\* Als u in Nederland woont, ontvangt u ongeveer vijf maanden voor uw AOW-leeftijd een brief van de Sociale Verzekeringsbank (SVB). Hierin staat hoe u AOW kunt aanvragen. Heeft u vier maanden voor uw AOW-leeftijd niets ontvangen? Neem dan zelf contact op met de SVB.

 $\bullet$ 

<u>်မြ</u>

#### Nog iets voor u?

- Gratis computercursus
- Leer omgaan met DigiD
- Beter lezen en schrijven
- Oefenen met rekenen
- Passend lezen
- Lidmaatschap
- Vrijwilligerswerk

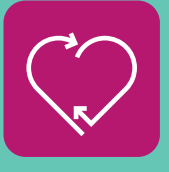

## **Donorregister.nl invullen** Ik wil graag

 $\overline{\mathbf{Q}}$ 

#### Daarvoor heeft u nodig:

- **• DigiD**
- **• telefoon met SMS of DigiD app**

#### Ga naar:

donorregister.nl

- **1. Log in met uw DigiD**
- **2. Ga naar 'Uw keuze invullen'**
- **3. Maak uw keuze voor donatie van uw organen en weefsels**
- **4. Controleer uw keuze en bevestig uw registratie**

#### Nog iets voor u?

 $\bigoplus$ 

 $\ddot{\odot}$ 

- Gratis computercursus
- Leer omgaan met DigiD
- Beter lezen en schrijven
- Oefenen met rekenen
- Passend lezen
- Lidmaatschap
- Vrijwilligerswerk

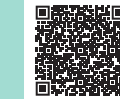

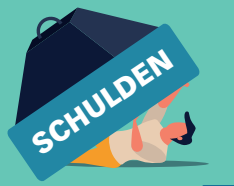

## **Hulp bij schulden** Ik wil graag

Daarvoor heeft u nodig:

- **• DigiD**
- **• financiële papieren**

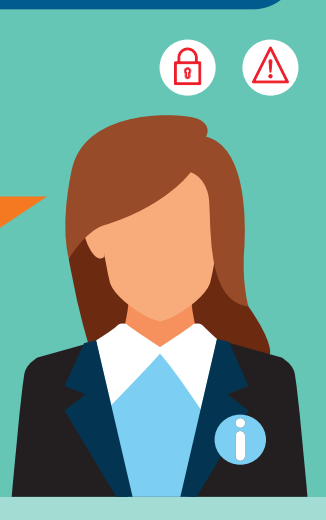

#### Nog iets voor u?

- Gratis computercursus
- Leer omgaan met DigiD
- Beter lezen en schrijven
- Oefenen met rekenen
- Passend lezen
- Lidmaatschap
- Vrijwilligerswerk

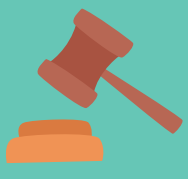

## **Rechtsbijstand aanvragen** Ik wil graag

#### Daarvoor heeft u nodig:

- **• kopie paspoort of ID + eventueel die van uw partner**
- **• documentatie van het probleem (bijv. dagvaardiging)**

# $\overline{\mathbb{V}}$ Q

 $\Theta$ 

 $\odot$ 

Ga naar:

 $\Gamma$ n rechtsbijstand.nl

- **1. Ga naar 'Wanneer kan ik rechtsbijstand krijgen?'**
- **2. Klik op 'Mediator of advocaat nodig?'**
- **3. Klik op 'Zoek een mediator' of 'Zoek een advocaat'**

#### Nog iets voor u?

- Gratis computercursus
- Leer omgaan met DigiD
- Beter lezen en schrijven
- Oefenen met rekenen
- Passend lezen
- Lidmaatschap
- Vrijwilligerswerk

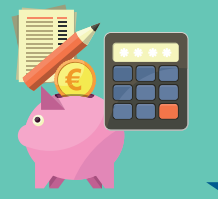

## **Thuisadministratie op orde** Ik wil graag

Daarvoor heeft u nodig:

- **• overzicht inkomsten**
- **• uitgaven (bonnetjes)**
- **• uitgaven (incasso's)**

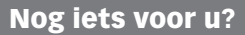

- Gratis computercursus
- Leer omgaan met DigiD
- Beter lezen en schrijven
- Oefenen met rekenen
- Passend lezen
- Lidmaatschap
- Vrijwilligerswerk

 $\Delta$ 

 $\bigoplus$ 

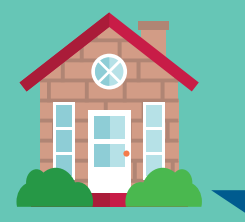

## **Nieuw adres registreren** Ik wil graag

 $\overline{\mathbf{Q}}$ 

#### Daarvoor heeft u nodig:

- **• DigiD**
- **• telefoon met SMS of DigiD app**
- **• e-mailadres (optioneel)**

#### Ga naar:

website van de gemeente

- **1. Ga naar de website van de gemeente waar u gaat wonen**
- **2. Klik op 'Verhuizing doorgeven'**
- **3. Log in met uw DigiD**
- **4. Vul de datum van verhuizen in en ook het nieuwe adres**
- **5. Klik op 'Bevestigen'**

**U krijgt een brief of een e-mail.**

#### Nog iets voor u?

- Gratis computercursus
- Leer omgaan met DigiD
- Beter lezen en schrijven
- Oefenen met rekenen
- Passend lezen
- Lidmaatschap
- Vrijwilligerswerk

 $\odot$ 

 $\theta$ 

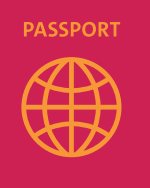

## **Paspoort aanvragen** Ik wil graag

#### Daarvoor heeft u nodig:

- **• alle paspoorten + ID-kaarten\***
- **• e-mailadres**
- **• 1 recente pasfoto in kleur**
- **• uw pinpas of contant geld**

#### Ga naar:

website van de gemeente

- **1. Afspraak maken: kies locatie en tijdstip**
- **2. Vul de contactgegevens in**
- **3. Bevestig de afspraak**

#### **U ontvangt een e-mail met daarin de afspraak.**

\* Ook al zijn ze niet meer geldig!

**Is dit moeilijk? Bekijk het filmpje** 

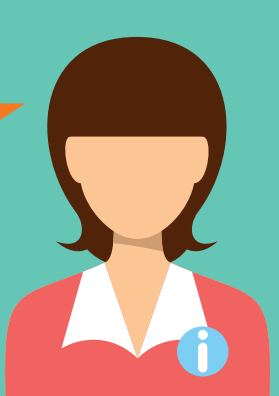

Q

#### Nog iets voor u?

- Gratis computercursus
- Leer omgaan met DigiD
- Beter lezen en schrijven
- Oefenen met rekenen
- Passend lezen
- Lidmaatschap
- Vrijwilligerswerk

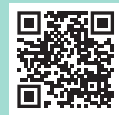

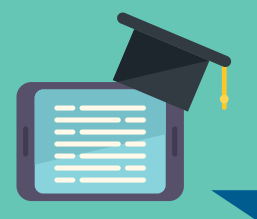

## **Studiefinanciering aanvragen** Ik wil graag

 $\bullet$ 

#### Daarvoor heeft u nodig:

- **• DigiD**
- **• telefoon met SMS of DigiD app**
- **• inschrijving via studielink**
- **• persoonlijke OV-chipkaart**

#### Ga naar:

**h** duo.nl

- **1. Klik op 'Geld voor school en studie'**
- **2. Klik op 'Studiefinanciering'**
- **3. Maak een account aan en log in op 'Mijn DUO'**
- **4. Volg de instructies**

\* Voor aanvragen studentenreisproduct

#### Nog iets voor u?

 $\bigoplus$ 

- Gratis computercursus
- Leer omgaan met DigiD
- Beter lezen en schrijven
- Oefenen met rekenen
- Passend lezen
- Lidmaatschap
- Vrijwilligerswerk

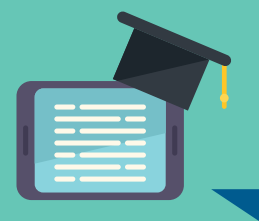

#### Ik wil graag

## **Levenlanglerenkrediet aanvragen\***

 $\bullet$ 

#### Daarvoor heeft u nodig:

- **• DigiD + BSN**
- **• telefoon met SMS of DigiD app**
- **• inschrijving opleiding via studielink**

#### Ga naar:

a<br>T<sub>r</sub> duo.nl

- **1. Klik op 'Geld voor school en studie'**
- **2. Klik op 'Levenlanglerenkrediet'**
- **3. Maak een account aan en log in op 'Mijn DUO'**
- **4. Volg de instructies**

\* Alleen vanaf 30 tot en met 56 jaar.

#### Nog iets voor u?

- Gratis computercursus
- Leer omgaan met DigiD
- Beter lezen en schrijven
- Oefenen met rekenen
- Passend lezen
- Lidmaatschap
- Vrijwilligerswerk

 $\odot$ 

ြု

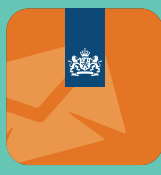

## **Digitale post van de overheid ontvangen** Ik wil graag

 $\overline{a}$ 

#### Daarvoor heeft u nodig:

- **• DigiD**
- **• telefoon met SMS of DigiD app**
- **• e-mailadres**

#### Ga naar:

mijnoverheid.nl

- **1. Log in met DigiD en start de activatie**
- **2. Vul uw e-mailadres in**
- **3. Kies de overheden die post naar uw Berichtenbox mogen sturen**
- **4. U ontvangt een e-mail als er een nieuw bericht is in uw Berichtenbox**

#### **Handige apps:**

- **• Download de Berichtenbox-app voor het ontvangen van uw berichten van de overheid**
- **• Download de MijnGegevens-app om te zien welke gegevens de overheid van u heeft**

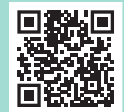

 $\odot$ 

ု့မျ

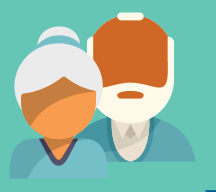

## **Pensioenoverzicht inzien** Ik wil graag

Q

#### Daarvoor heeft u nodig:

- **• DigiD**
- **• telefoon met SMS of DigiD app**
- **• brief SVB\***

#### Ga naar:

mijnpensioenoverzicht.nl

- **1. Log in met uw DigiD**
- **2. Uw pensioengegevens worden opgehaald (Stap 1)**
- **3. Geef aan of u alleen woont of samen met uw partner (Stap 2)**
- **4. Klik op 'Naar pensioenoverzicht': u ziet uw AOW en de pensioenen (netto per maand)**
- \* Als u in Nederland woont, ontvangt u ongeveer vijf maanden voor uw AOW-leeftijd een brief van de Sociale Verzekeringsbank (SVB). Hierin staat hoe u AOW kunt aanvragen. Heeft u vier maanden voor uw AOW-leeftijd niets ontvangen? Neem dan zelf contact op met de SVB.

#### Nog iets voor u?

 $\Theta$ 

- Gratis computercursus
- Leer omgaan met DigiD
- Beter lezen en schrijven
- Oefenen met rekenen
- Passend lezen
- Lidmaatschap
- Vrijwilligerswerk

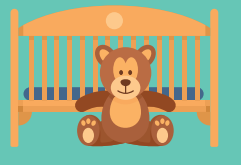

## **Alimentatie aanvragen** Ik wil graag

**• overzicht inkomsten** Daarvoor heeft u nodig:

- **1. Alimentatie kunt u aanvragen bij de rechter. Hiervoor heeft u een advocaat nodig. Deze zal het verzoekschrift indienen bij de rechtbank.**
- **2. Als u deze procedure wilt starten, moet u eerst een berekening voor de alimentatie (laten) maken. U kunt zelf de alimentatie berekenen, maar het is verstandiger om dit door een advocaat of mediator te laten doen. Deze is namelijk gespecialiseerd in het berekenen van alimentatie. De advocaat of mediator zal een officiële berekening maken op basis van de tremanormen van het NIBUD. Hierbij wordt gekeken naar draagkracht en behoefte.**

 $\Delta$ 

नि

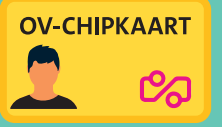

## **OV-chipkaart aanvragen** Ik wil graag

Q

#### Daarvoor heeft u nodig:

- **• goed lijkende digitale pasfoto**
- **• pinpas + reader of bank-app (via iDeal - kosten € 7,50)**

#### Ga naar:

ov-chipkaart.nl

- **1. Vul de persoonsgegevens in**
- **2. Upload een goed lijkende pasfoto**
- **3. Betaal de OV-chipkaart met iDeal**

#### **Lukt dit niet:**

- **• ga naar een groot NS-station óf**
- **• bel NS Klantenservice Consumenten: telefoon 030-751 51 55**

#### **Zit je op het mbo en ben je nog geen 18 jaar? Dan kun je een studentenreisproduct aanvragen. Bekijk het filmpje.**

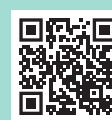

• Gratis computercursus

Nog iets voor u?

- Leer omgaan met DigiD
- Beter lezen en schrijven
- Oefenen met rekenen
- Passend lezen
- Lidmaatschap
- Vrijwilligerswerk

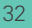

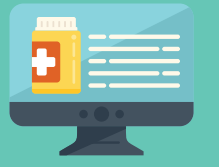

## **Medische gegevens bekijken** Ik wil graag

 $\Omega$ 

#### Daarvoor heeft u nodig:

- **• DigiD**
- **• telefoon met SMS of DigiD app**
- **• account patiëntenportaal\***

#### Ga naar:

h website van uw huisarts

- **1. Zoek naar het patiëntenportaal**
- **2. Log in met uw DigiD**
- **3. Via het portaal kunt u uw medische gegevens bekijken, herhaalrecepten aanvragen of online een afspraak maken met uw huisarts**
- **4. Volg de instructies**
- \* Als u nog geen account heeft, neem dan contact op met uw huisarts of apotheek.

#### Nog iets voor u?

- Gratis computercursus
- Leer omgaan met DigiD
- Beter lezen en schrijven
- Oefenen met rekenen
- Passend lezen
- Lidmaatschap
- Vrijwilligerswerk

 $\ddot{\odot}$ 

नि

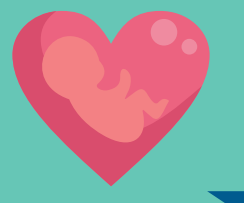

## Ik wil graag **Zwangerschaps- en bevallingsuitkering**

Q

#### Daarvoor heeft u nodig:

- **• DigiD**
- **• telefoon met SMS of DigiD app**

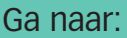

uwv.nl

- **1. Log in op 'Mijn UWV' en klik op 'Kind krijgen'.**
- **2. Klik op 'Ik vraag een zwangerschaps- en bevallingsuitkering aan'.**
- **3. Geef bij de aanvraag aan wanneer u precies bent uitgerekend.**
- **4. Geef ook aan wanneer u uw zwangerschapsverlof wilt laten ingaan. Het verlof kan ingaan tussen 6 en 4 weken voor de dag na de uitgerekende datum. De ingangsdatum bepaalt u zelf.**
- **5. Bewaar de zwangerschapsverklaring in uw eigen administratie.** U hoeft de verklaring niet mee te sturen met de aanvraag. Bewaar de verklaring tot in elk geval 1 jaar na de einddatum van de zwangerschaps- en bevallingsuitkering. Het kan namelijk voorkomen dat het UWV alsnog om de verklaring vraagt.

\* De zwangerschapsverklaring is niet meer nodig

#### Nog iets voor u?

- Gratis computercursus
- Leer omgaan met DigiD
- Beter lezen en schrijven
- Oefenen met rekenen
- Passend lezen
- Lidmaatschap
- Vrijwilligerswerk

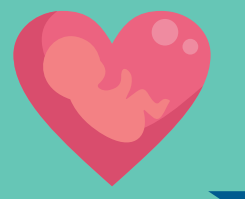

## Ik wil graag **Zwangerschapsuitkering als ZZP'er**

Q

#### Daarvoor heeft u nodig:

- **• DigiD + BSN**
- **• telefoon met SMS of DigiD app**
- **• uw inkomsten**
- **• het aantal uren dat u werkt**

#### Ga naar:

uwv.nl

- **1. Log in op 'Mijn UWV' en klik op 'Kind krijgen'**
- **2. Klik op 'Ik vraag een zwangerschapsen bevallingsuitkering aan'**
- **3. Klik op 'ik ben zelfstandige'**
- **4. Vraag een 'ZEZ-uitkering' aan**

#### \* Volgens uw aangifte inkomstenbelasting

#### Nog iets voor u?

 $\Theta$ 

- Gratis computercursus
- Leer omgaan met DigiD
- Beter lezen en schrijven
- Oefenen met rekenen
- Passend lezen
- Lidmaatschap
- Vrijwilligerswerk

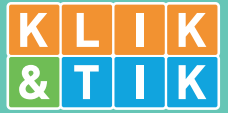

## **Computercursus volgen** Ik wil graag

Daarvoor heeft u nodig:

- **• uw naam**
- **• uw telefoonnummer**

**Voor degenen zonder of met weinig ervaring met de computer of internet. Er zijn diverse niveaus en cursussen: de start, de basis, het internet op, samen op 't web, de tablet, veilig online. Het programma ondersteunt cursisten bij het zelfstandig doorlopen van de oefeningen.** 

#### Nog iets voor u?

- Leer omgaan met DigiD
- Beter lezen en schrijven
- Oefenen met rekenen
- Passend lezen
- Lidmaatschap
- Vrijwilligerswerk

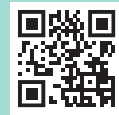

**De online plek waar u kunt oefenen:** 

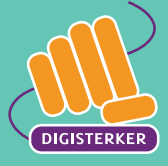

## **Leren werken met de e-overheid** Ik wil graag

Q

#### Daarvoor heeft u nodig:

- **• uw naam**
- **• uw telefoonnummer**

#### Ga naar:

#### digisterkercursus.nl

**Mensen leren in deze cursus werken met de e-overheid. Ze leren zelfstandig gebruik maken van de digitale dienstverlening van bijvoorbeeld de gemeente, het UWV en de Belastingdienst. De cursus wordt in de bibliotheek gegeven onder begeleiding van docenten.**

Aan bod komen onder meer: aanvragen en gebruiken van DigiD, informatie zoeken en vinden op websites van de overheid, een toeslag aanvragen en een afspraak maken met de gemeente.

#### Nog iets voor u?

 $\Theta$ 

- Gratis computercursus
- Beter lezen en schrijven
- Oefenen met rekenen
- Passend lezen
- Lidmaatschap
- Vrijwilligerswerk

## **?** FAQ Veelgestelde vragen over DigiD en DigiD app

#### **Gebruikersnaam vergeten of wijzigen**

- Vraag een nieuwe DigiD aan. U verliest geen gegevens als u een nieuwe DigiD aanvraagt.
- Het is niet mogelijk om uw gebruikersnaam te wijzigen of op te vragen bij de helpdesk.

#### **Wachtwoord vergeten**

- Ga naar de website www.digid.nl/herstellen. Volg de stappen om uw wachtwoord te herstellen.
- Of log in op MijnDigiD met de DigiD app en kies voor 'Wachtwoord wijzigen/opnieuw instellen'.

**Let op:** heeft u uw DigiD nog niet geactiveerd? Dan moet u helaas een nieuwe DigiD aanvragen.

#### **Pincode DigiD app vergeten**

Het is helaas niet mogelijk om uw pincode te wijzigen als u deze vergeten bent. U moet de app dan deactiveren en weer opnieuw activeren, zodat u een nieuwe pincode kunt kiezen. U verliest geen gegevens als u de app opnieuw activeert.

#### **Pincode DigiD app wijzigen**

- 1. Open de DigiD app.
- 2. Voer uw pincode in.
- 3. Open het menu.
- 4. Kies voor 'MijnDigiD'
- 5. Kies voor 'Pincode wijzigen'.

Volg hierna de stappen in de DigiD app om uw pincode te wijzigen.

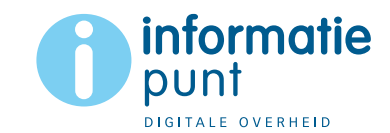

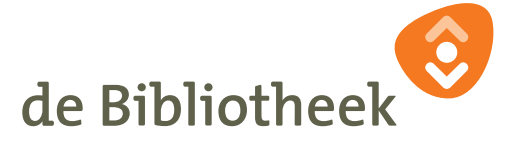

#### **Inlogscherm vraagt om koppelcode**

Wanneer u inlogt op uw mobiele telefoon of tablet hoort de DigiD app automatisch te openen bij het inloggen. Gebeurt dit niet en wordt u gevraagd om de koppelcode in te voeren? Dit komt door de instellingen van uw browser. Uw browser staat dan ingesteld als 'desktopsite'. De iPad staat standaard zo ingesteld.

• Ga naar de instellingen van uw browser en schakel de functie 'desktopsite' uit.

#### **Activeren of inloggen lukt niet**

Bij het activeren van DigiD of inloggen met DigiD gaat soms iets mis. Dan krijgt u een foutmelding. Dit kunt u eenvoudig oplossen door de instellingen van de browser, apparaat en internet te controleren. Zie hiervoor de volgende tips.

#### **Instellingen mobiele telefoon, tablet en app**

- Updaten: controleer of u de laatste versies gebruikt. Update het besturingssysteem van uw apparaat, uw internetbrowser en uw DigiD app.
- Datum en tijd op automatisch: zet de datum en tijd op Automatisch via de instellingen van uw toestel.
- Taal veranderen: verander de taal in de DigiD app. Ga hiervoor via het menu van de DigiD app naar Instellingen – Taal. Verander de taal. Zodra de DigiD app werkt, kunt u de taal weer wijzigen. Verander ook de taal op uw toestel via de instellingen van uw toestel.
- Antivirus en beveiliging tijdelijk uitzetten: schakel antivirus en beveiligingsprogramma's zoals KPN veilig (tijdelijk) uit.

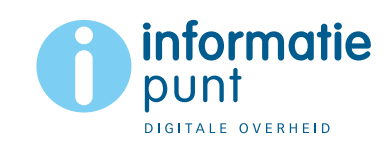

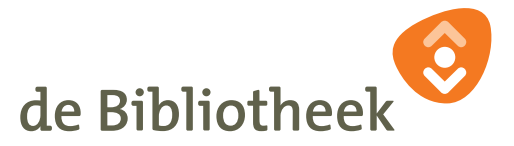

#### **Instellingen internet en browser**

- Geopende internetpagina's sluiten: sluit alle openstaande internetpagina's af, zowel in de aparte vensters als de openstaande pagina's in tabbladen. Probeer opnieuw in te loggen.
- Internetverbinding veranderen: schakel van wifi naar 4G/5G of van 4G/5G naar wifi.
- Standaard browser gebruiken: de DigiD app werkt niet altijd goed in alle browsers. Gebruik daarom Chrome, Edge, Firefox of Safari (Apple).
- Gebruik geen Google-zoekwidget, maar een browser: de Googlezoekwidget, die bijvoorbeeld op het startscherm van uw telefoon staat, is geen browser. U kunt deze niet gebruiken om in te loggen met DigiD.
- Maak geen gebruik van een snelkoppeling: een snelkoppeling is een pictogram op uw bureaublad/startscherm om snel toegang te krijgen tot een website. Open altijd eerst een browser op uw telefoon en ga dan naar de website waar u wilt inloggen met DigiD.
- Staat de privé modus of incognito modus van uw browser aan? Dan kunt u niet inloggen met DigiD. Ga naar de instellingen van uw browser en zet deze modus uit.
- Controleer of uw browser functionele cookies accepteert: blokkeert uw browser alle cookies? Dan kunt u niet inloggen met DigiD. De functionele cookies zijn nodig om de website goed te laten werken. Ga naar de instellingen van uw browser en schakel functionele cookies in. De cookies van DigiD slaan geen persoonsgegevens of inloggegevens op.

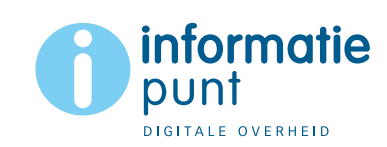

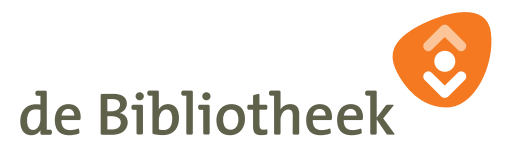

#### **Inloggen lukt niet via link uit een e-mail**

Als u via een link uit een e-mail naar een website gaat, dan lukt het soms niet om in te loggen.

• Open de browser en ga naar de website van de organisatie waar u wilt inloggen. Log daar in met uw DigiD.

#### **Ik moet inloggen met de app of sms-controle, maar kan dit niet meer**

Wanneer u 'Altijd inloggen in minimaal 2 stappen' heeft aangezet, kunt u alleen inloggen met de DigiD app of met de sms-controle. Dit is veiliger dan inloggen met alleen uw gebruikersnaam en wachtwoord. Mogelijk loopt u wel vast door deze instelling, bijvoorbeeld omdat u de DigiD app niet meer heeft.

• Download en activeer de DigiD app om weer gebruik te kunnen maken van uw DigiD.

Kunt u de DigiD app niet gebruiken? En klopt uw telefoonnummer niet in uw DigiD-account?

• Vraag een nieuwe DigiD aan. Hierna kunt u weer inloggen met uw DigiD. U verliest geen gegevens wanneer u een nieuwe DigiD aanvraagt.

#### **Scannen identiteitsbewijs lukt niet**

- 1. Check of uw telefoon een NFC-lezer heeft en of deze aan staat.
- 2. Controleer of het identiteitsbewijs (ID-bewijs) geschikt is om te scannen. Alléén een Nederlands ID-bewijs kan gescand worden:
	- Paspoort
	- Identiteitskaart
	- Rijbewijs uitgegeven na 14 november 2014

Buitenlandse ID-bewijzen of verblijfsvergunningen kunnen niet gescand worden.

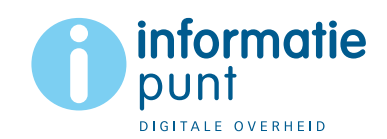

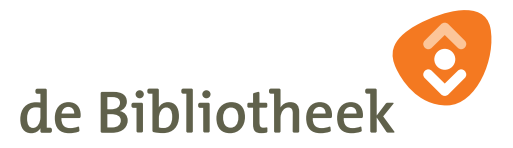

- 3. Zorg dat u eerst klikt op 'Doorgaan' of 'Start scannen', pas dan gaat de telefoon proberen om de chip te zoeken. Het helpt om de telefoon langzaam over het ID-bewijs te schuiven. Soms duurt het iets langer voordat de chip gevonden is. Als de chip gevonden is, dan moet u het document stil tegen de telefoon aanhouden.
- 4. Misschien is de afstand tussen de NFC-lezer en de chip in uw ID-bewijs te groot. Leg uw apparaat met de achterkant op uw ID-bewijs. Vaak helpt het om uw apparaat langzaam over het ID-bewijs te verschuiven totdat er verbinding is. **Tip:** controleer op internet op welke plek in het toestel de NFZ-lezer zit.
- 5. Zit er een hoesje om uw telefoon of tablet? Verwijder deze dan en probeer het opnieuw. De meeste apparaten maken een geluidje wanneer er verbinding wordt gemaakt met de chip in het IDbewijs.
- 6. Is er metaal in de buurt bijvoorbeeld het frame van een tafel? Dan werkt NFC mogelijk niet. Leg het ID-bewijs in uw hand en probeer het ID-bewijs opnieuw uit te lezen.

#### **QR-code scannen lukt niet**

- Vergroot het scherm van uw browser naar minimaal 200%.
- Gebruik een standaard browser zoals: Firefox, Edge, Chrome of Safari.
- Zorg ervoor dat het pijltje van uw muis niet voor of naast de QR-code staat.
- Controleer of uw camera helemaal vrij is en er geen hoesje deels voor zit.

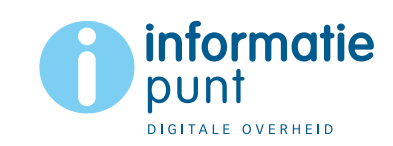

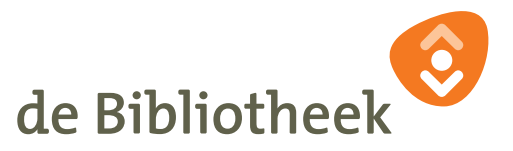

#### **Ik deel mijn mobiele telefoon met iemand anders**

- Dat maakt niet uit voor het aanvragen van een DigiD of de smscontrole. Een telefoonnummer kan gekoppeld worden aan maximaal vijf verschillende DigiD-accounts.
- Het is niet mogelijk om met meerdere personen dezelfde DigiD app te gebruiken. De app is namelijk gekoppeld aan het DigiD-account van diegene die de app heeft geactiveerd. Dat is extra veilig. U kunt dus maar één DigiD app op één mobiel apparaat installeren.

#### **Geen mobiele telefoon**

U kunt uw vaste telefoonnummer toevoegen aan uw DigiD. Tijdens het inloggen wordt u dan automatisch gebeld en de sms-code wordt dan uitgesproken. Zo kunt u inloggen met de sms-controle.

#### **Telefoonnummer wijzigen**

In MijnDigiD kunt u uw telefoonnummer wijzigen. Het maakt niet uit of u uw oude telefoonnummer nog in gebruik heeft of niet. Het wijzigen kan met behulp van de DigiD app, via het oude telefoonnummer of via een brief.

• Log in bij MijnDigiD. Ga naar 'Telefoonnummer wijzigen' en volg de stappen.

#### **Vanuit het buitenland sms-controle toevoegen aan mijn DigiD of telefoonnummer wijzigen**

Wilt u sms-controle toevoegen aan uw DigiD vanuit het buitenland? Of uw telefoonnummer wijzigen? Dat is beide alleen mogelijk met een geactiveerde DigiD app. Heeft u die niet, dan kunt u een nieuwe DigiD aanvragen waaraan u direct de sms-controle toevoegt.

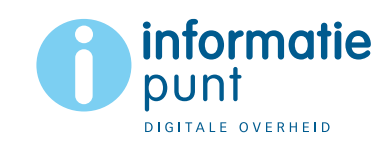

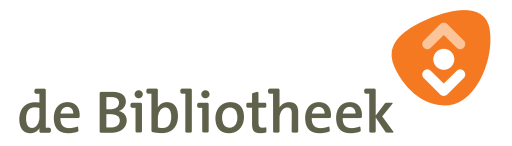

#### **Aanvragen DigiD vanuit het buitenland**

U vraagt DigiD vanuit het buitenland aan via www.digid.nl. Daarna haalt u een activeringscode op door langs te gaan bij een DigiDbalie in Nederland of in het buitenland. Of door te videobellen met Nederland Wereldwijd. Met de activeringscode activeert u uw DigiD.

**Let op:** Ontvangt u AOW of krijgt u dit binnenkort? Dan kunt u DigiD aanvragen via de website van de SVB. U hoeft dan niet langs een balie of te videobellen met Nederland Wereldwijd.

Kijk voor meer informatie op de website van Nederland Wereldwijd: www.nederlandwereldwijd.nl.

#### **Te veel apps actief (maximaal 5)**

Lukt het activeren van de DigiD app niet en krijgt u de foutmelding: 'U bent niet ingelogd - Timeout' of 'Activatie niet gelukt, probeer het opnieuw'. Of krijgt u de melding 'te veel apps actief'? Dan kan het zijn dat er 5 DigiD apps staan geregistreerd in uw DigiDaccount. U kunt dan ruimte maken voor uw nieuwe DigiD app:

• Log in op 'MijnDigiD'. Controleer onder het kopje 'DigiD app' op welke apparaten de DigiD apps actief zijn. Deactiveer de DigiD app op een of meerdere apparaten.

**Let op:** Krijgt u na het invoeren van uw gebruikersnaam en wachtwoord de melding 'U kunt geen sms-code ontvangen', vraag dan een nieuwe DigiD aan via de website van DigiD. U verliest geen gegevens wanneer u een nieuwe DigiD aanvraagt.

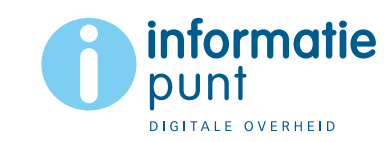

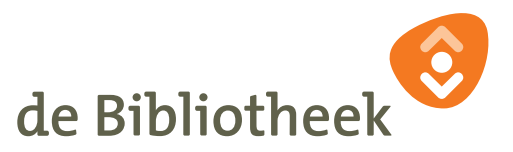

#### **Colofon**

Het concept van deze IDO-waaier is van Aleksandra Pavlovic, Neeske Fase en Esther de Wit van Bibliotheek Oostland en wordt door Bibliotheek Oostland gratis ter beschikking gesteld voor alle IDO's in Nederland.

De landelijke uitrol is een samenwerking tussen Probiblio, SPN en KB, nationale bibliotheek en wordt gefinancierd door de KB. De IDO-waaier is vanaf april 2023 digitaal beschikbaar in de marketingtoolkit IDO (www.landelijkehuisstijl.nl) en kan daar gepersonaliseerd en gedownload worden.

Aan de productie van deze IDO-waaier is met de grootst mogelijke zorg gewerkt. Mocht u desondanks nog onjuistheden of onzorgvuldigheden tegenkomen, dan kunt u deze bij ons melden: bibliotheekstelsel@kb.nl.

Productie: bjzndr communicatie, Nootdorp

Maart, 2023

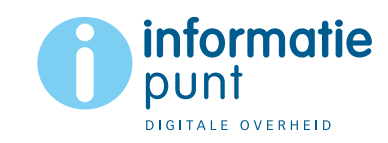

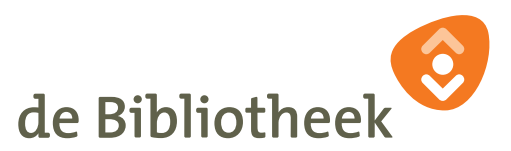